# **Quick Start Guide**

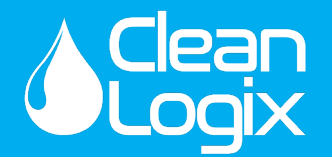

**CAUTION!** Always use care and wear appropriate PPE when working with chemicals! **!**

### **1 Set Up Chemicals**

- A. Go to **CleanIntel.com**
- B. Select Chemical Manufacturer Site
- C. Go to the **Sites** tab
- D. Select **Chemicals** next to the new site
- E. Add all chemicals to the site

**NOTE:** Specific pricing can be set per site.

# **2 Create Users**

- A. Go to **CleanIntel.com**
- B. Select the site
- C. Go to the **Site Information**

#### **Plant Users:**

- D. Select **Plant Users**
- E. Click **New Plant User**
- F. Enter a name and 4-digit login code. RFID can be entered manually online or scanned at the unit.
- G. Select User Access level and click **Create**

#### **Web Users:**

If a user already has a CleanIntel login tied to their email address, you must contact Clean Logix to authorize access to the new site.

- D. Select **Web Users**
- E. Click **New User**
- F. Enter name, email, password, and access Level
- G. The new user will receive an activation email with directions to activate the account

## **3 Set Up Applications**

- A. Go to **CleanIntel.com**
- B. Select the site
- C. Go to the **Allocation** tab
- D. Select **Applications**
- E. Click **New App** button
- F. Enter a 4-digit code, name, and location
- G. Add the dispense steps of the Application

#### **Dispense Types:**

- *• Weight*  Dispenses until the specified weight is achieved. (**NOTE:** Only applicable to Weight-Based ALX-PRO models)
- *• Fixed Time*  Dispenses for the specified amount of time. Reported dispense volume is manually entered.
- *• Calibrated Time* Dispenses for a calculated amount of time, based on the specified volume. Requires manual calibration of each pump.
- H. Fixed Time: enter chemical, enter time minutes and seconds, enter reporting volume.
- I. Weight or Calibrated Time: Enter chemical, enter desired volume
- J. Click **Create App** after all steps are entered

## **4 Physical Set Up**

A. Install the unit

Please refer to the User Manual provided to you with the unit.

# **Quick Start Guide**

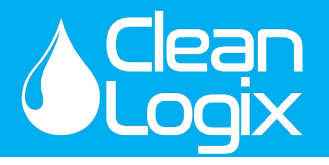

**CAUTION!** Always use care and wear appropriate PPE when working with chemicals! **!**

### **5 Sync the Unit**

- A. Ensure the unit is powered ON
- B. Click **Sync** on the unit's home screen

**NOTE:** If the Sync fails, check your cell router connection. Ensure it is plugged in, powered on, and has signal.

# **6 Assign Pumps**

- A. Go to the Admin menu
- B. From the Settings tab select **Pumps**
- C. Select a pump and click **Identify**
- D. Locate the pump controller with a flashing green light
- E. Assign the selected pump to the chemical controlling the current selected device
- F. Select the manifold the chemical is plumbed to
- G. Click **Apply**
- H. Get a container ready, click **Prime Pump**
	- Press **START** to begin priming the pump and press **STOP** when chemical begins to flow from the dispense hose
- G. Repeat for every pump

#### **More Information**

Please reference the User Manual provided with product or contact Clean Logix at **(616)-438-9200** or **sales@clean-logix.com**

## **7 Calibrate Scale\***

*\*ONLY APPLICABLE ON SYSTEMS WITH A SCALE*

- A. Go to the Admin menu
- B. Select **Calibrate**
- C. Open the **Scale** tab
- D. Select the scale to calibrate
- E. Ensure there is nothing on the scale, except trays
- F. Click **Tare Scale**
- G. Place a weight (included) on the scale
- H. Use keypad to enter weight
- I. Click **Calibrate Scale**
- J. Repeat for additional scales, if applicable

# **8 Calibrate Pumps**

*\*NOT NECESSARY FOR SYSTEMS USING EXCLUSIVELY WEIGHT-BASED APPLICATIONS*

- A. Get a container ready for dispensing into
- B. Go to the Admin menu
- C. Select **Calibrate**
- D. Open the **Pump** tab
- E. Select the pump to be calibrated
- F. Follow the on-screen instructions
- G. Add two calibration points for each pump
	- Ensure calibration points are significantly different and encompass volumes the pump will be dispensing
- H. Repeat for all other pumps

**NOTE:** To perform a water flush at any time, select the "Water Flush" button on the home screen.